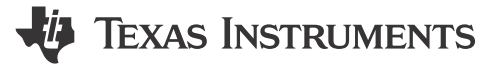

#### **ABSTRACT**

This user's guide describes the characteristics, operation, and use of the ADS7953 evaluation module (EVM) performance demonstration kit (PDK). This kit is an evaluation platform for the [ADS7953](https://www.ti.com/product/ADS7953) device, which is a 12 bit, 16-channel, 1-MSPS, single-ended analog input, successive approximation register (SAR) analog-to-digital converter (ADC) that features an easy-to-use serial programming interface (SPI). The ADS7953EVM-PDK eases evaluation with hardware, software, and computer connectivity through the universal serial bus (USB) interface. This user's guide includes complete circuit descriptions, schematic diagrams, and a bill of materials (BOM).

Throughout this document, the terms *evaluation board*, *evaluation module*, and *EVM* are synonymous with the ADS7953EVM-PDK.

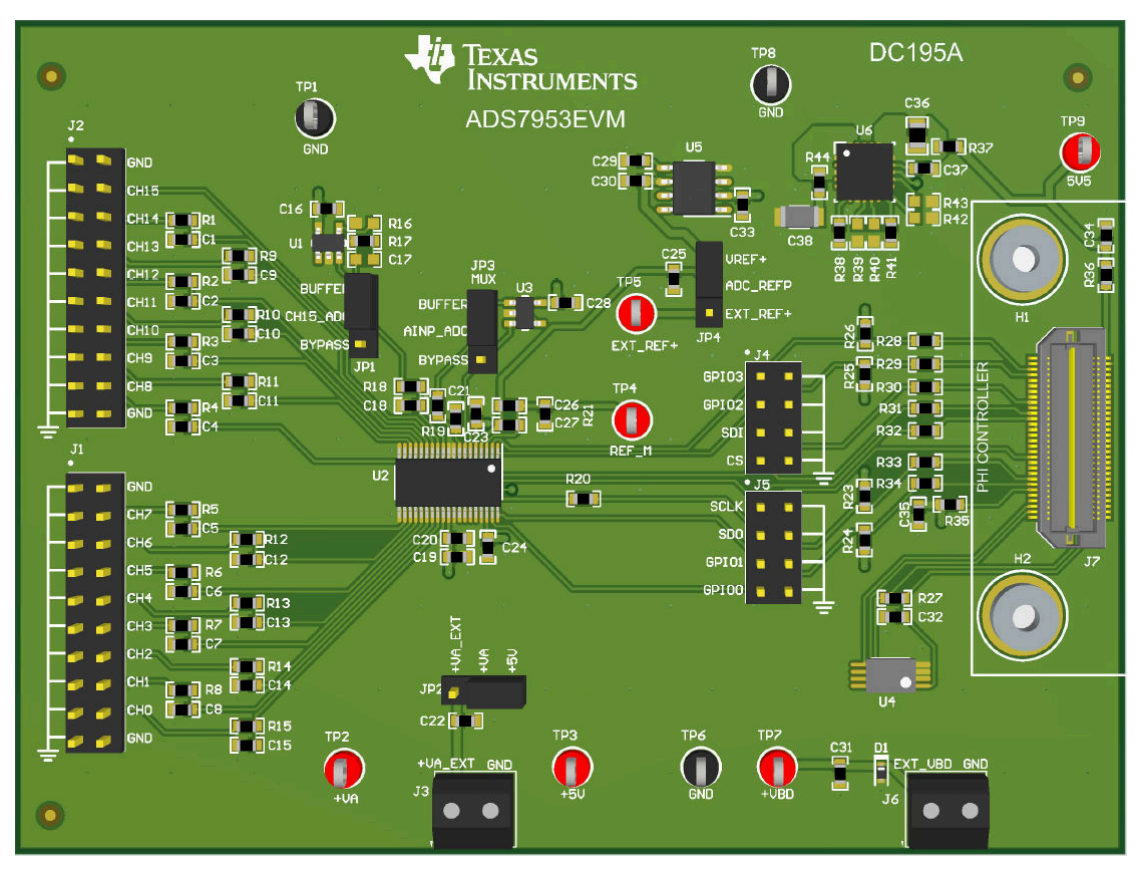

**ADS7953EVM-PDK Evaluation Module**

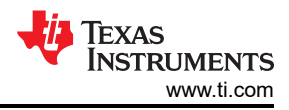

## **Table of Contents**

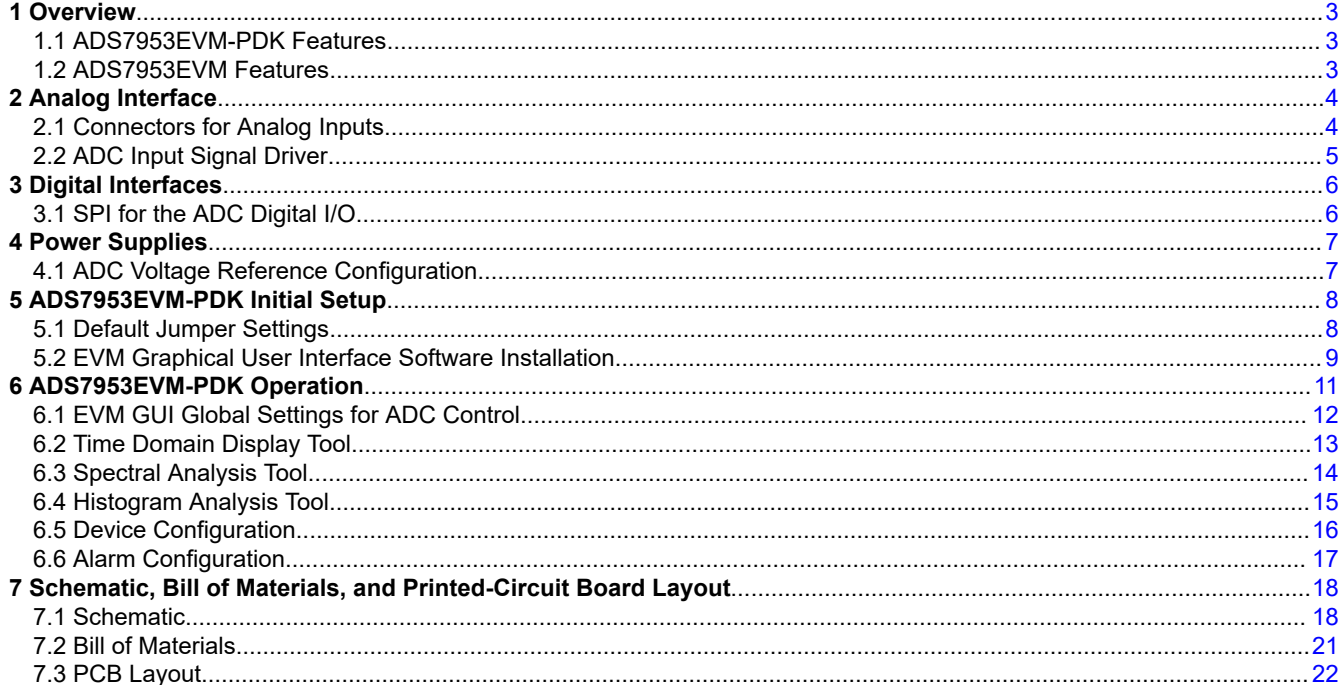

# **List of Figures**

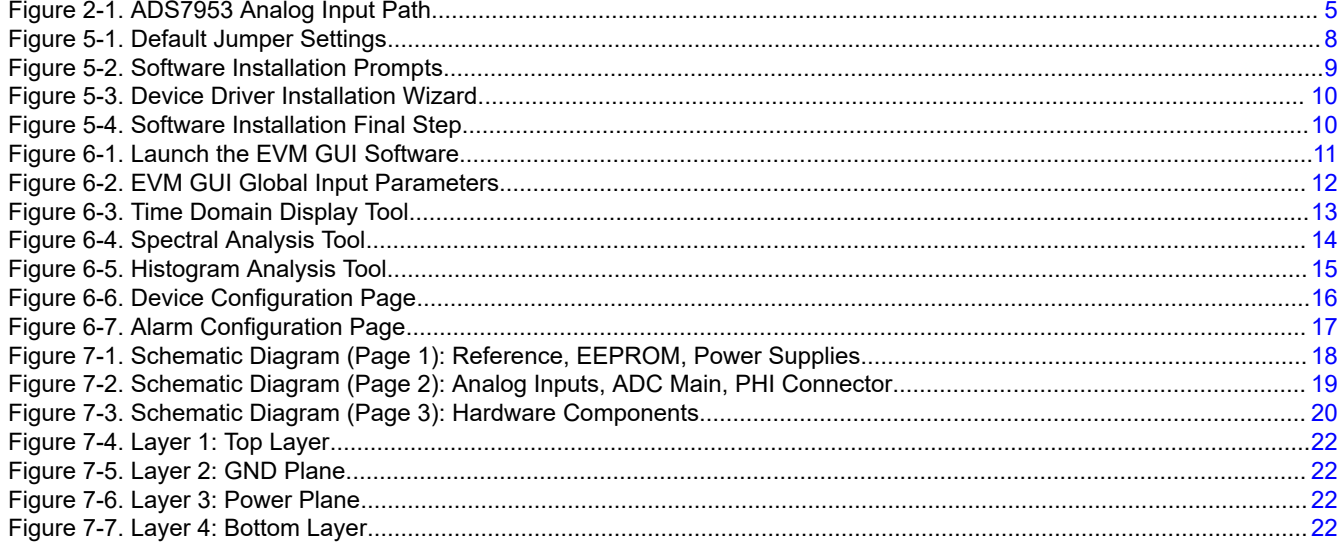

# **List of Tables**

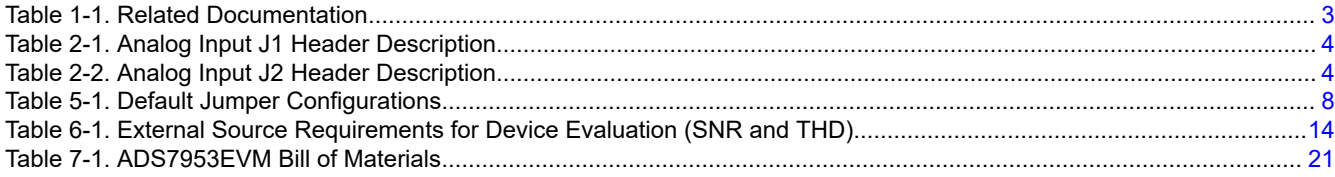

## **Trademarks**

LabVIEW™ is a trademark of National Instruments. Microsoft® and Windows® are registered trademarks of Microsoft Corporation. All trademarks are the property of their respective owners.

## <span id="page-2-0"></span>**1 Overview**

The ADS7953EVM-PDK evaluation kit includes the ADS7953EVM board and the precision host interface (PHI) controller board that enables the accompanying computer software to communicate with the ADC over the USB for data capture and analysis.

The ADS7953EVM board includes the ADS7953 SAR ADC, all the peripheral analog circuits, and the components required to achieve optimum performance from the ADC.

The PHI controller board primarily serves three functions:

- Provides a communication interface from the EVM to the computer through a USB port
- Provides the digital input and output signals necessary to communicate with the ADS7953 device
- Supplies power to all active circuitry on the ADS7953EVM board

Along with the ADS7953EVM and PHI controller board, this evaluation kit includes an A-to-micro-B USB cable to connect to a computer.

The following related documents are available through the [Texas Instruments](https://www.ti.com) web site.

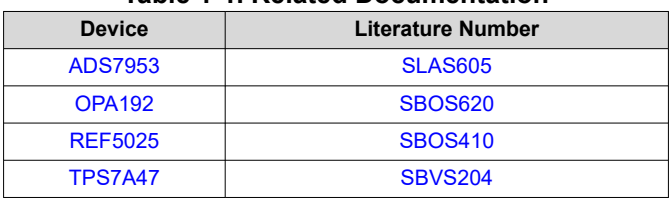

#### **Table 1-1. Related Documentation**

#### **1.1 ADS7953EVM-PDK Features**

The ADS7953EVM-PDK showcases the following features:

- Hardware and software required for diagnostic testing and accurate performance evaluation of the ADS7953 ADC
- USB powered: No external power supply is required
- The PHI controller board provides a convenient communication interface to the ADS7953 ADC over USB 2.0 (or higher) for power delivery and digital inputs and outputs
- Easy-to-use evaluation software for Microsoft® Windows® 10, 64-bit operating systems

### **1.2 ADS7953EVM Features**

The ADS7953EVM showcases the following features:

- Onboard low-noise, low-distortion ADC input driver optimized to meet ADC performance available on channel 15 pin and the MXO-AINP pin
- RC charge-bucket filter on all 16 channels
- Onboard ultra-low noise, low-dropout (LDO) regulator generate supplies for the operational amplifier and ADC

## <span id="page-3-0"></span>**2 Analog Interface**

The ADS7953 is a low-power, 16-channel, SAR ADC that supports single-ended analog inputs. The ADS7953EVM uses an [OPA192](https://www.ti.com/product/OPA192) to drive optional paths such as channel 15 and the AINP pin of the ADC. The ADS7953EVM is designed for easy interfacing to various analog sources. This section describes the front-end driver circuitry details, including jumper configurations for the analog input signal source.

### **2.1 Connectors for Analog Inputs**

The ADS7953EVM is designed to interface to an external, analog source through 100-mil headers. Analog sources can be connected to pins 4 to 18 of connectors J1 and J2 using 100-mil jumper cables or mini grabbers. Table 2-1 and Table 2-2 list the analog input connectors.

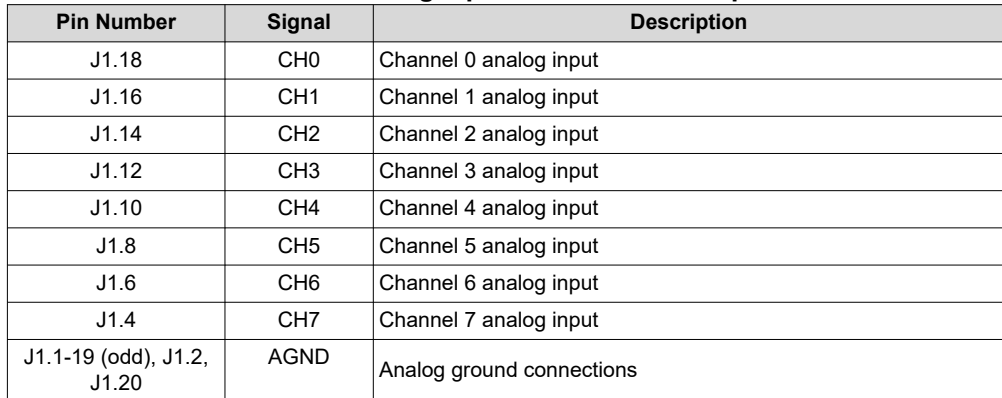

#### **Table 2-1. Analog Input J1 Header Description**

#### **Table 2-2. Analog Input J2 Header Description**

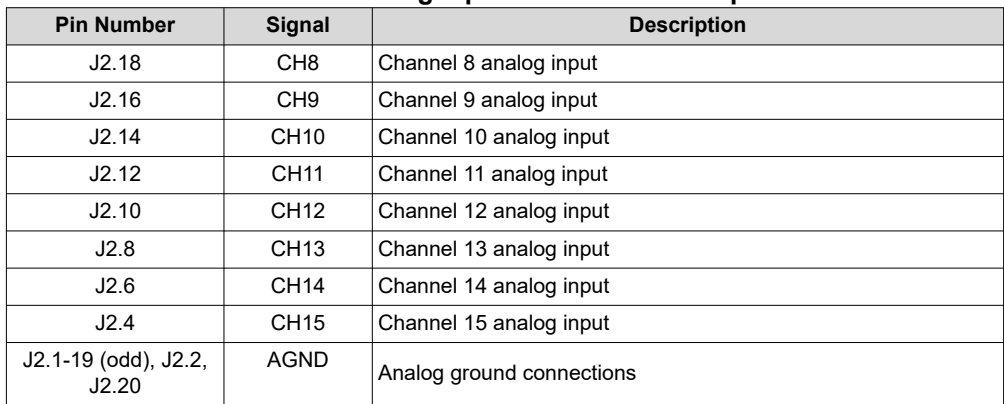

<span id="page-4-0"></span>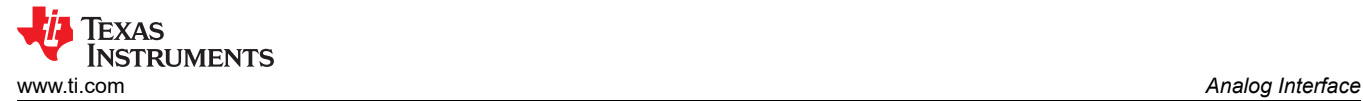

### **2.2 ADC Input Signal Driver**

The SAR ADC inputs terminate in switched-capacitor networks that create large instantaneous current loads when the switches are closed, which effectively makes the ADC inputs dynamically low impedance. The analog inputs of the ADC are therefore driven by an [OPA192](https://www.ti.com/product/OPA192) used in a unity-gain buffer configuration to maintain ADC performance with maximum loading (1 MSPS) at full device throughput of the ADS7953.

#### **2.2.1 Input Signal Path**

Figure 2-1 shows the signal path for the analog inputs applied to the ADS7953EVM. A separate [OPA192](https://www.ti.com/product/OPA192) amplifier is used in a unity-gain buffer configuration to drive the individual analog input of channel 15 (CH15). An additional OPA192 is connected from the internal multiplexer output (MXO) to the ADC input (AINP). Onboard provisioning enables both OPA192 amplifiers to be bypassed with configurable jumper options listed in [Table](#page-7-0)  [5-1](#page-7-0) . An RC filter with values of 33  $\Omega$  and 270 pF was selected to achieve a optimal performance at full throughput (1 MSPS) of the ADS7953.

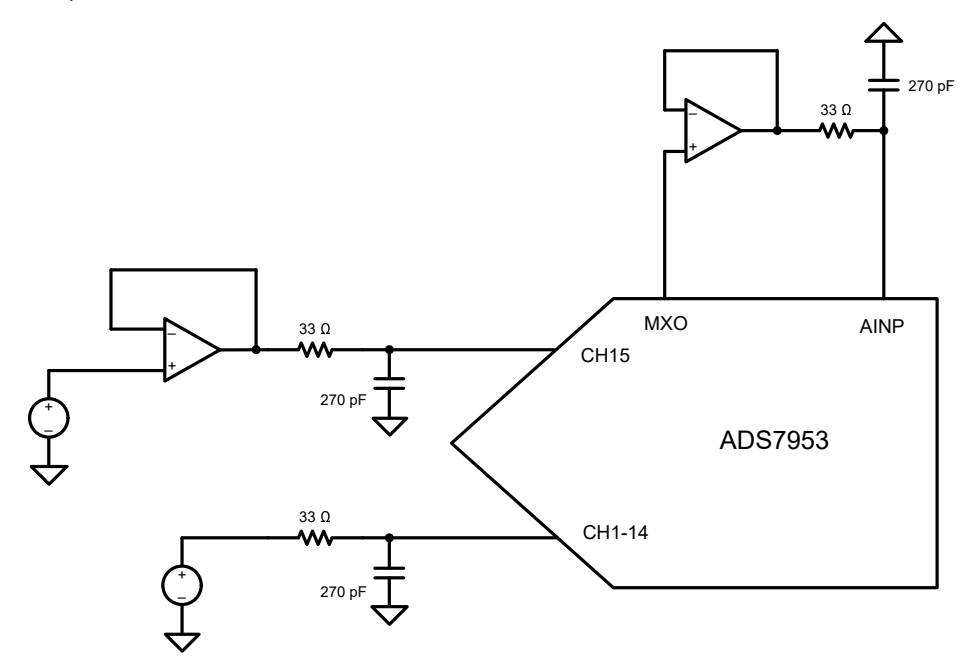

**Figure 2-1. ADS7953 Analog Input Path**

<span id="page-5-0"></span>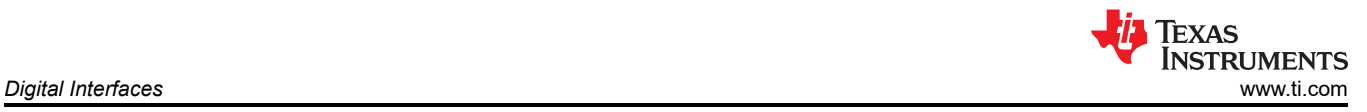

## **3 Digital Interfaces**

As discussed in [Section 1,](#page-2-0) the ADS7953EVM interfaces with the PHI, which in turn communicates with the computer over the USB. The two devices on the EVM that the PHI communicates with are the ADS7953 ADC (over the SPI) and the EEPROM (over the I<sup>2</sup>C interface). The electrically erasable programmable readonly memory (EEPROM) comes preprogrammed with the information required to configure and initialize the ADS7953EVM-PDK platform. When the hardware is initialized, the EEPROM is no longer used.

## **3.1 SPI for the ADC Digital I/O**

The ADS7953EVM-PDK supports the interface and ADC input modes detailed in the [ADS7953 data sheet.](https://www.ti.com/product/ADS7953) The PHI is capable of operating at a 3.3-V logic level and is directly connected to the digital I/O lines of the ADC.

## <span id="page-6-0"></span>**4 Power Supplies**

The ADS7953 supports a wide range of operation on the analog supplies. The analog supply (+VA) operates from 2.7 V to 5.25 V. The same supply is used to power the two OPA192 amplifiers. The digital supply (+VBD) operates from 1.7 V to 5.25 V, independent of the analog supply.

The analog portion of the ADS7953EVM operates from a 5-V supply (+5V) generated using the [TPS7A47](http://www.ti.com/product/TPS7A47) low-noise, low-dropout regulator. The analog supply can be configured to run off an external power supply provided on the terminal block J3. For an external analog supply, short JP2 with a shunt in positions 2-3. Otherwise, keep the shunt on the default positions 1-2 for the on-board TPS7A47 generated supply.

The digital portion of the ADC and EEPROM operates from a 3.3-V supply sourced from the PHI. If the PHI is not connected to the ADS7953EVM, an external digital supply can be provided through the terminal block J6.

#### **4.1 ADC Voltage Reference Configuration**

The ADS7953 operates off of an external 2.5-V voltage reference. By default, the ADS7953 EVM is configured to work with an onboard 2.5-V reference voltage supplied by the [REF5025.](https://www.ti.com/product/REF5025) By default, a shunt is applied on positions 1-2 on JP4.

There is also a provision to bypass the onboard voltage reference and supply an external voltage reference to the ADS7953 REFP pin. When supplying the board with an external reference, the onboard voltage reference must be disabled by adding a shunt across position 2-3 on JP4 and the external reference can be applied on TP5. Supplying an external voltage reference to the EVM allows for the  $2 \times V_{REF}$  mode of the ADS7953.

The ADS7953 REFM pin is set to ground by default. However, a different voltage can be used by removing R21 and applying the desired REF\_M voltage to TP4.

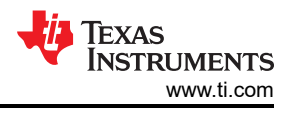

## <span id="page-7-0"></span>**5 ADS7953EVM-PDK Initial Setup**

This section explains the initial hardware and software setup procedure that must be completed for proper operation of the ADS7953EVM-PDK.

## **5.1 Default Jumper Settings**

Figure 5-1 details the jumper locations for the ADS7953EVM-PDK.

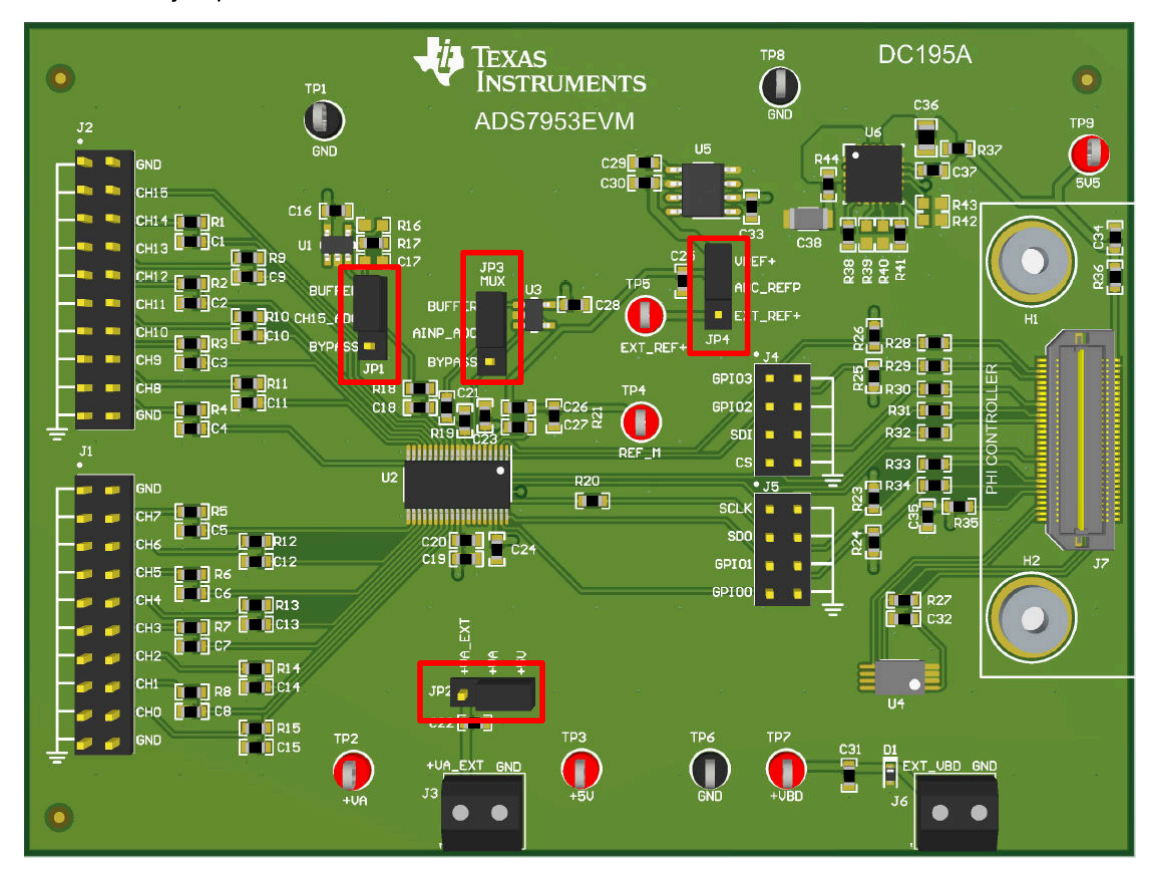

**Figure 5-1. Default Jumper Settings**

Table 5-1 lists the functionality and default configuration of each jumper.

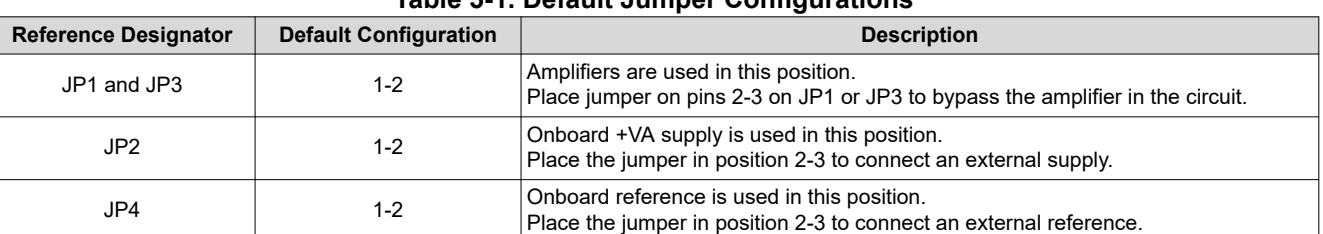

#### **Table 5-1. Default Jumper Configurations**

### <span id="page-8-0"></span>**5.2 EVM Graphical User Interface Software Installation**

The following steps describe how to install the software for the ADS7953 EVM graphical user interface (GUI).

- 1. Download the latest version of the EVM GUI installer from the *Order & Start development* section of the [ADS7953EVM-PDK Tool Folder](http://www.ti.com/tool/ads8353Q1EVM-PDK) and run the GUI installer to install the EVM GUI software on your computer.
- 2. Accept the license agreements (Figure 5-2) and follow the on-screen instructions to complete the installation. **CALADEZOED FUNACIAL**  $\blacksquare$  ADC70  $\overline{\phantom{a}}$

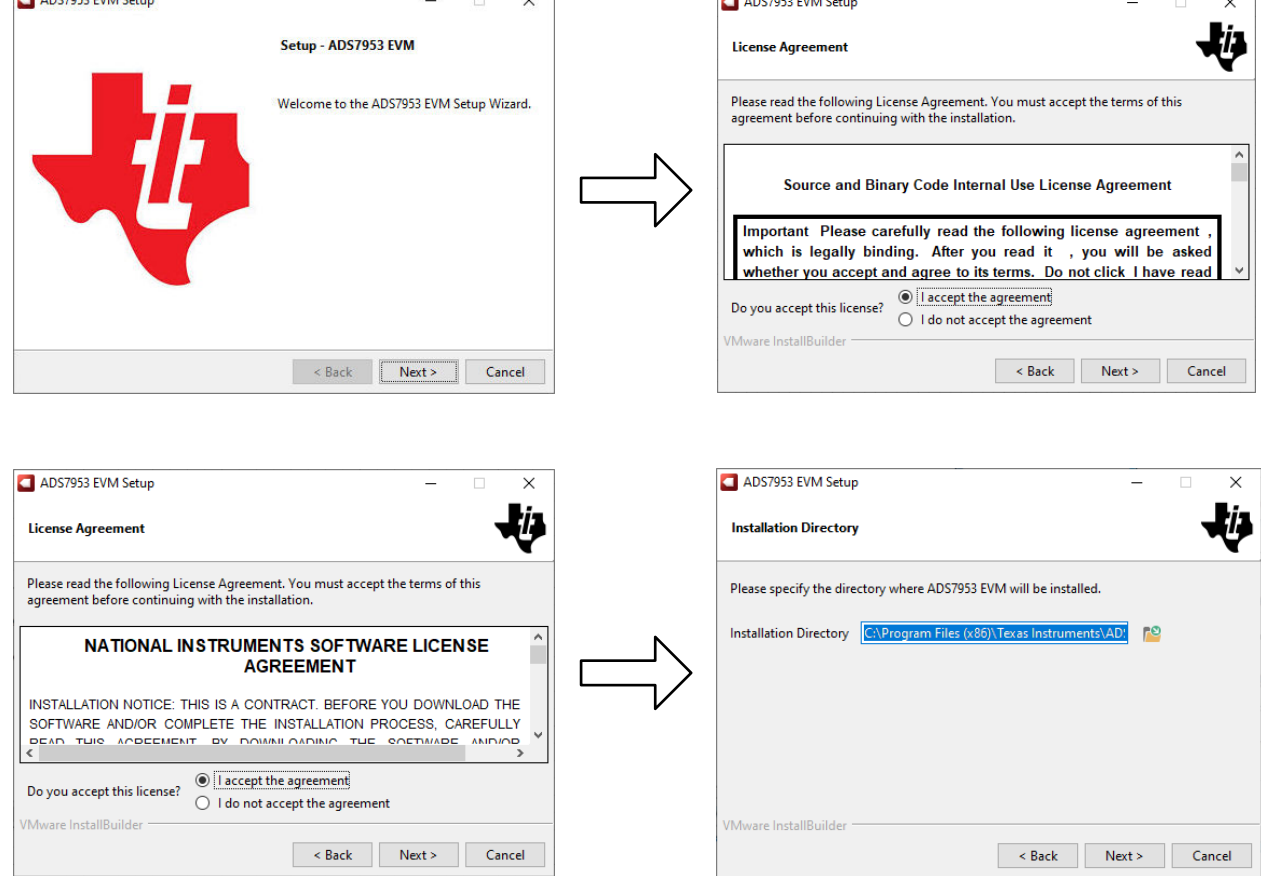

**Figure 5-2. Software Installation Prompts**

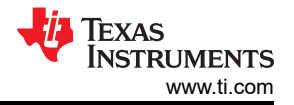

<span id="page-9-0"></span>3. As a part of the ADS7953EVM GUI installation, a prompt with a Device Driver Installation Wizard (Figure 5-3) appears on the screen. Click the *Next* button to proceed, then click the *Finish* button when the installation is complete.

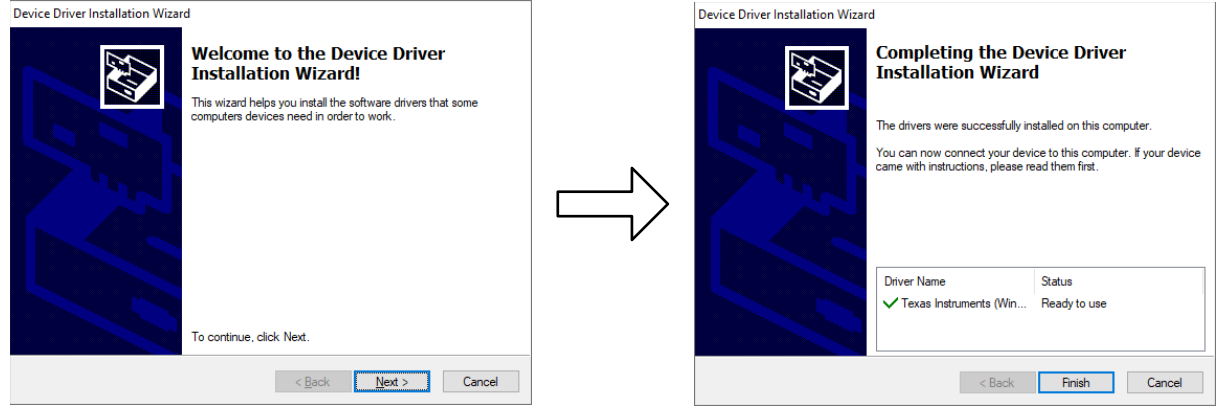

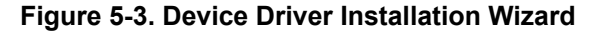

**Note** A notice can appear on the screen stating that Windows cannot verify the publisher of this driver software. Select the *Install this driver software anyway* option.

The device requires the LabVIEW™ Run-Time Engine and does not prompt for the installation of this software.

4. Check the *Create Desktop Shortcut* box, as Figure 5-4 shows, after these installations.

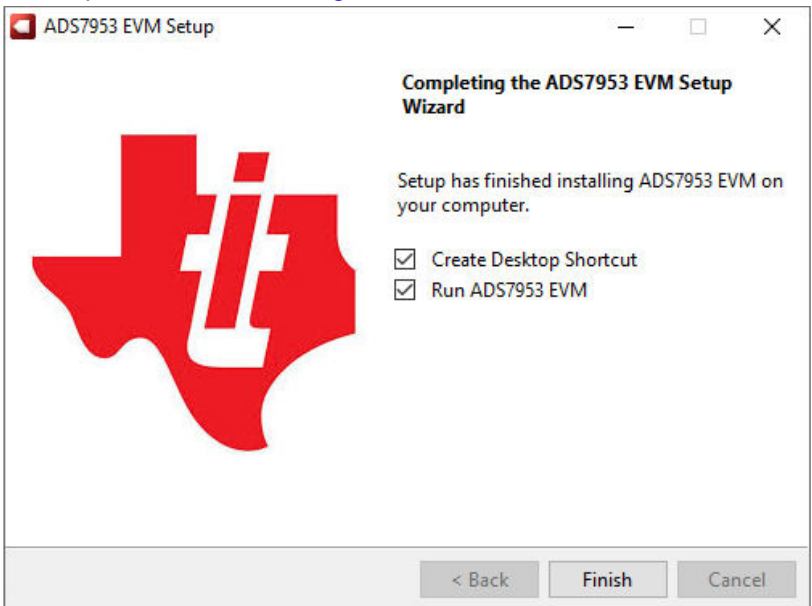

**Figure 5-4. Software Installation Final Step**

<span id="page-10-0"></span>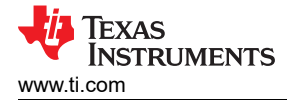

## **6 ADS7953EVM-PDK Operation**

The following instructions are a step-by-step guide for connecting the device to a computer and evaluating the performance of the device.

- 1. Connect the device EVM to the PHI board.
- 2. Use the provided USB cable to connect the PHI to the computer.
	- LED D5 on the PHI lights up, indicating that the PHI is powered up.
	- LEDs D1 and D2 on the PHI start flashing, indicating that the PHI is booted up and communicating with the PC.
- 3. Launch the device EVM GUI software from the installed path, as Figure 6-1 shows, or by using the desktop shortcut created during installation.

|                     | $\widehat{\phantom{a}}$<br>Name | Date modified     | Type                | Size      |
|---------------------|---------------------------------|-------------------|---------------------|-----------|
| <b>Quick access</b> | <b>Configuration Files</b>      | 9/19/2022 4:01 PM | File folder         |           |
| <b>P.</b> TI Drive  | Library                         | 9/19/2022 4:01 PM | File folder         |           |
|                     | Licenses                        | 9/19/2022 4:01 PM | File folder         |           |
| $\Box$ This PC      | <b>PHI Driver</b>               | 9/19/2022 4:01 PM | File folder         |           |
| Network             | <b>Shared Library</b>           | 9/19/2022 4:01 PM | File folder         |           |
|                     | ADS7953 EVM.exe                 | 8/17/2022 2:44 AM | Application         | 15,612 KB |
|                     | ADS7953 EVM.exe.config          | 7/11/2022 5:40 AM | <b>CONFIG File</b>  | 1 KB      |
|                     | ADS7953 EVM.ini<br>烛            | 8/17/2022 2:43 AM | Configuration sett  | 1 KB      |
|                     | <b>EEPROM Details.ini</b><br>趨  | 7/20/2022 2:50 AM | Configuration sett  | 1 KB      |
|                     | Page List.ini<br>器              | 7/14/2022 5:00 AM | Configuration sett  | $2$ KB    |
|                     | Register Map.xml                | 7/18/2022 9:44 AM | <b>XML Document</b> | 1 KB      |
|                     | uninstall.dat                   | 9/19/2022 4:03 PM | <b>DAT File</b>     | 7 KB      |
|                     | uninstall.exe                   | 8/17/2022 2:46 AM | Application         | 6,190 KB  |

**Figure 6-1. Launch the EVM GUI Software**

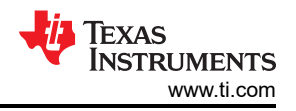

## <span id="page-11-0"></span>**6.1 EVM GUI Global Settings for ADC Control**

Figure 6-2 shows the input parameters of the GUI (and the default values), through which the various functions of the ADS7953EVM-PDK can be exercised. These settings are global and persist across the GUI tools listed in the top left pane (or from one page to another).

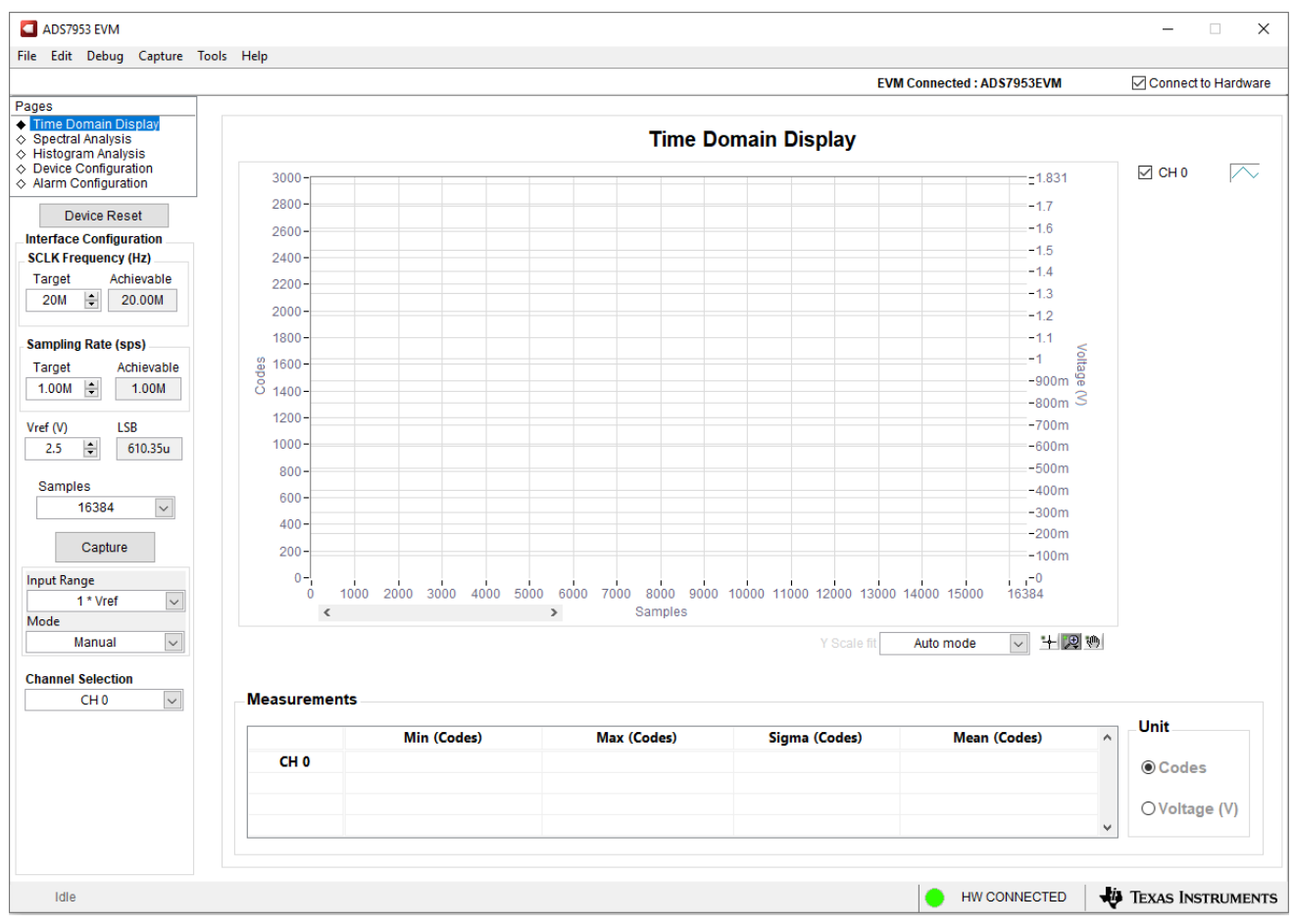

**Figure 6-2. EVM GUI Global Input Parameters**

The ADS7953 interface configurations can be selected on this page. The GUI lets the user select the ADC input range, mode of operation (manual, Auto 1, and Auto 2), ADC voltage reference, and ADC channel selection using a drop-down menu.

The *SCLK Frequency* and *Sampling Rate* settings are selected on this page. The GUI lets the user enter the target values for these two parameters, and the GUI computes the closest value that can be achieved, considering the timing constraints of the device.

Specify a target SCLK frequency (Hz) and the GUI tries to match this frequency as closely as possible by changing the PHI phase-locked loop (PLL) settings; however, the achievable frequency can differ from the target value entered. Similarly, the sampling rate of the ADC can be adjusted by modifying the *Target Sampling Rate*  argument (Hz). The achievable ADC sampling rate can differ from the target value, depending on the applied SCLK frequency and the closest match achievable is displayed. This page, therefore, allows various settings available on the device to be tested in a repetitive fashion until arriving at the best settings for the corresponding test scenario.

<span id="page-12-0"></span>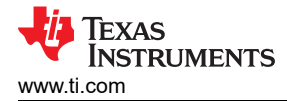

## **6.2 Time Domain Display Tool**

The *Time Domain Display* tool provides a visualization of the ADC response to a given input signal. This tool is useful for both studying the behavior and debugging any gross problems with the ADC or front-end drive circuits.

As per the selected interface mode settings using the *Capture* button indicated in Figure 6-3, the user can trigger a data capture of the selected number of samples from the ADS7953EVM-PDK. The sample indices are on the x-axis, and two y-axes show the corresponding output codes and the equivalent analog voltages based on the specified reference voltage. Switching pages to any of the analysis tools described in the subsequent sections triggers calculations to be performed on the same set of data.

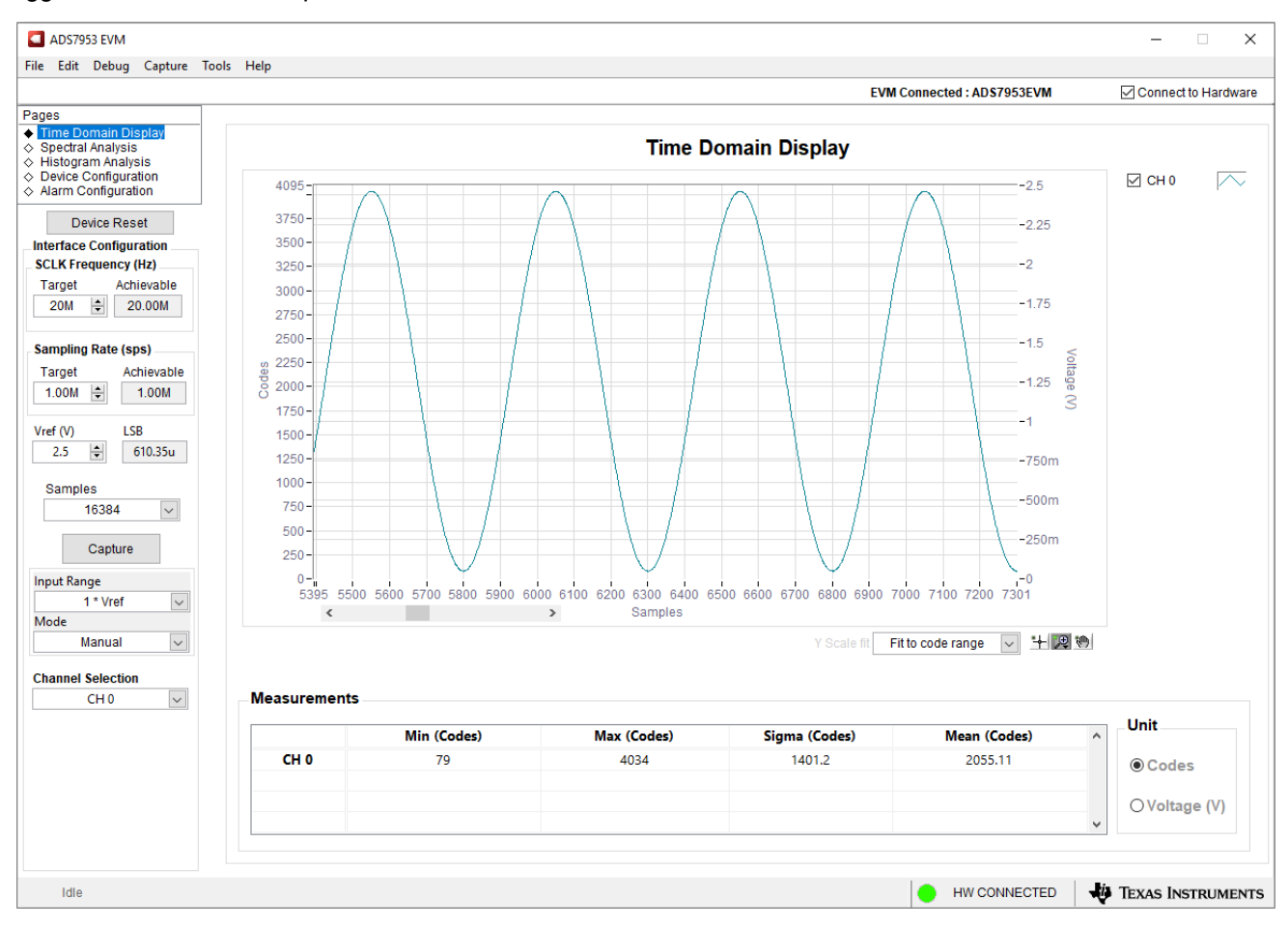

**Figure 6-3. Time Domain Display Tool**

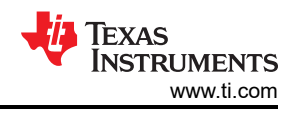

## <span id="page-13-0"></span>**6.3 Spectral Analysis Tool**

The *Spectral Analysis* tool (Figure 6-4) is intended to evaluate the dynamic performance (SNR, THD, SFDR, SINAD, and ENOB) of the ADS7953 SAR ADC through the use of a single-tone, sinusoidal signal fast Fourier transform (FFT) analysis, using the 7-term Blackman-Harris window setting. Alternatively, the window setting of *None* can be used to search for noise spurs over frequency in DC inputs.

For dynamic performance evaluation, the external, single-ended source must have better specifications than the ADC to make sure that the measured system performance is not limited by the performance of the signal source. Therefore, the external reference source must meet the source requirements listed in Table 6-1. Alternately, the user can use the [Precision Signal Injector EVM](http://www.ti.com/tool/PSIEVM) that provides a low-distortion, low-noise, 2-kHz input signal for driving the input of the ADC, and pairs with most of the TI SAR ADC evaluation modules (EVMs). The board is powered over a USB, which also provides a user-interface connection to a PC.

| $\mathbf{u} = \mathbf{v}$ , and $\mathbf{v} = \mathbf{v}$ , we can be a set of $\mathbf{v}$ . The set of $\mathbf{v}$ is a set of $\mathbf{v}$ , we can be a set of $\mathbf{v}$ |                            |  |  |
|----------------------------------------------------------------------------------------------------|----------------------------|--|--|
| <b>Specification Description</b>                                                                                                    | <b>Specification Value</b> |  |  |
| Signal frequency                                                                                                    | 2 kHz                      |  |  |
| External source type                                                                                                    | Single-ended               |  |  |
| Minimum SNR                                                                                                    | 90dB                       |  |  |
| Minimum THD                                                                                                    | $-100$ dB                  |  |  |

**Table 6-1. External Source Requirements for Device Evaluation (SNR and THD)**

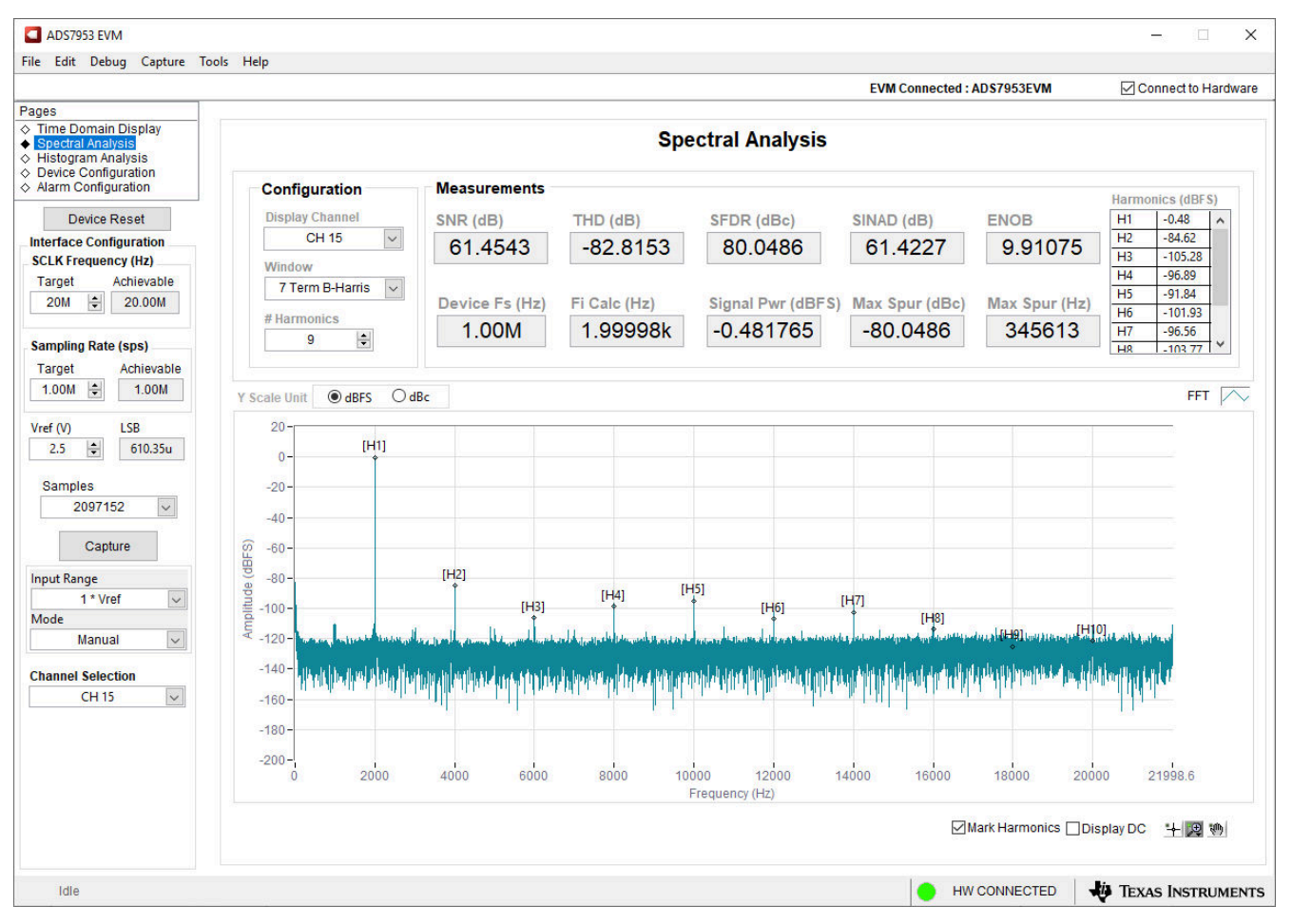

**Figure 6-4. Spectral Analysis Tool**

<span id="page-14-0"></span>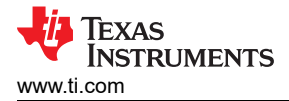

### **6.4 Histogram Analysis Tool**

The *Histogram Analysis* tool can be used to estimate the effective resolution of the ADC resulting from performance degradation caused by noise. Effective resolution is an indicator of the number of bits of ADC measurement resolution resulting from performance losses caused by noise generated by the various sources connected to the ADC when measuring a DC signal. The cumulative effect of noise coupling to the ADC output (from sources such as the input drive circuits, the reference drive circuit, the ADC power supply, and the ADC) is reflected in the standard deviation of the ADC output code histogram obtained by performing multiple conversions of a DC input applied to a given channel.

The histogram corresponding to a DC input is displayed by clicking the *Capture* button. The example capture shown in Figure 6-5 is captured with the ADC configured in single-ended and  $1 \times V_{REF}$  mode and with the AINP pin driven with +1 V.

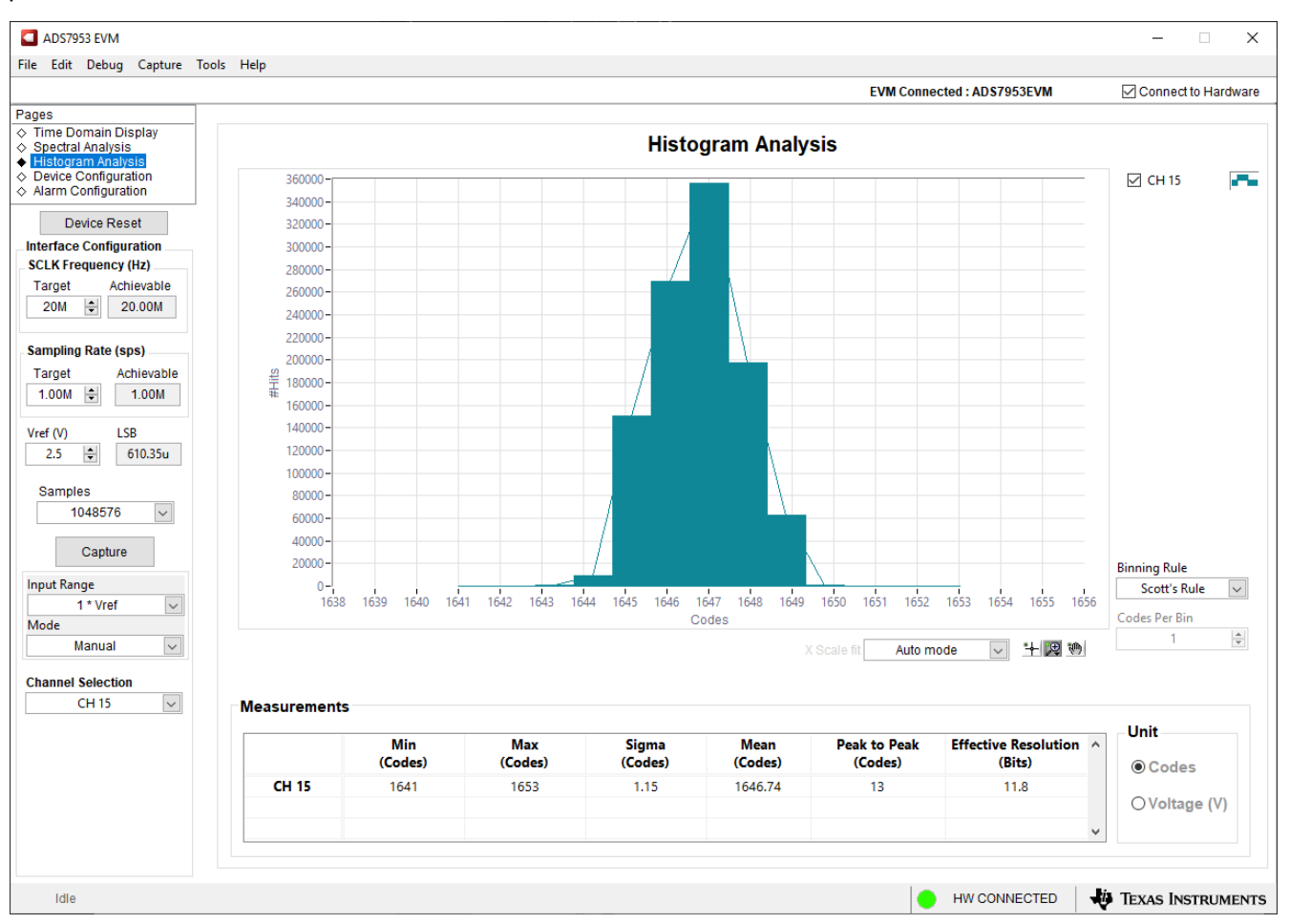

**Figure 6-5. Histogram Analysis Tool**

### <span id="page-15-0"></span>**6.5 Device Configuration**

The *Device Configuration* page configures the GPIO and general settings that the ADS7953 ADC offers. The ADS7953 device has four GPIO pins that can be independently configured for various functions, such as general-purpose input (GPI), general-purpose output (GPO), power-down input, device range input, and alarm thresholds. Not all GPIOs are capable of each function. See the *GPIO Registers* section in the [ADS7953 data](https://www.ti.com/product/ADS7953) [sheet](https://www.ti.com/product/ADS7953) for additional details. These GPIO functions can be selected using drop-down menus. The GPIO direction can also be configured as an input or output. These GPIO settings are programmed to the ADC by clicking on the button shown in Figure 6-6 .

The general settings shown in Figure 6-6 can also be configured in this page. If a GPIO is configured as a GPO, then the output can be user controlled as either a logic *0* or *1*. Below the general settings are four visual GPIO alerts that illuminate when the GPI input value is equal to a logic *1*.

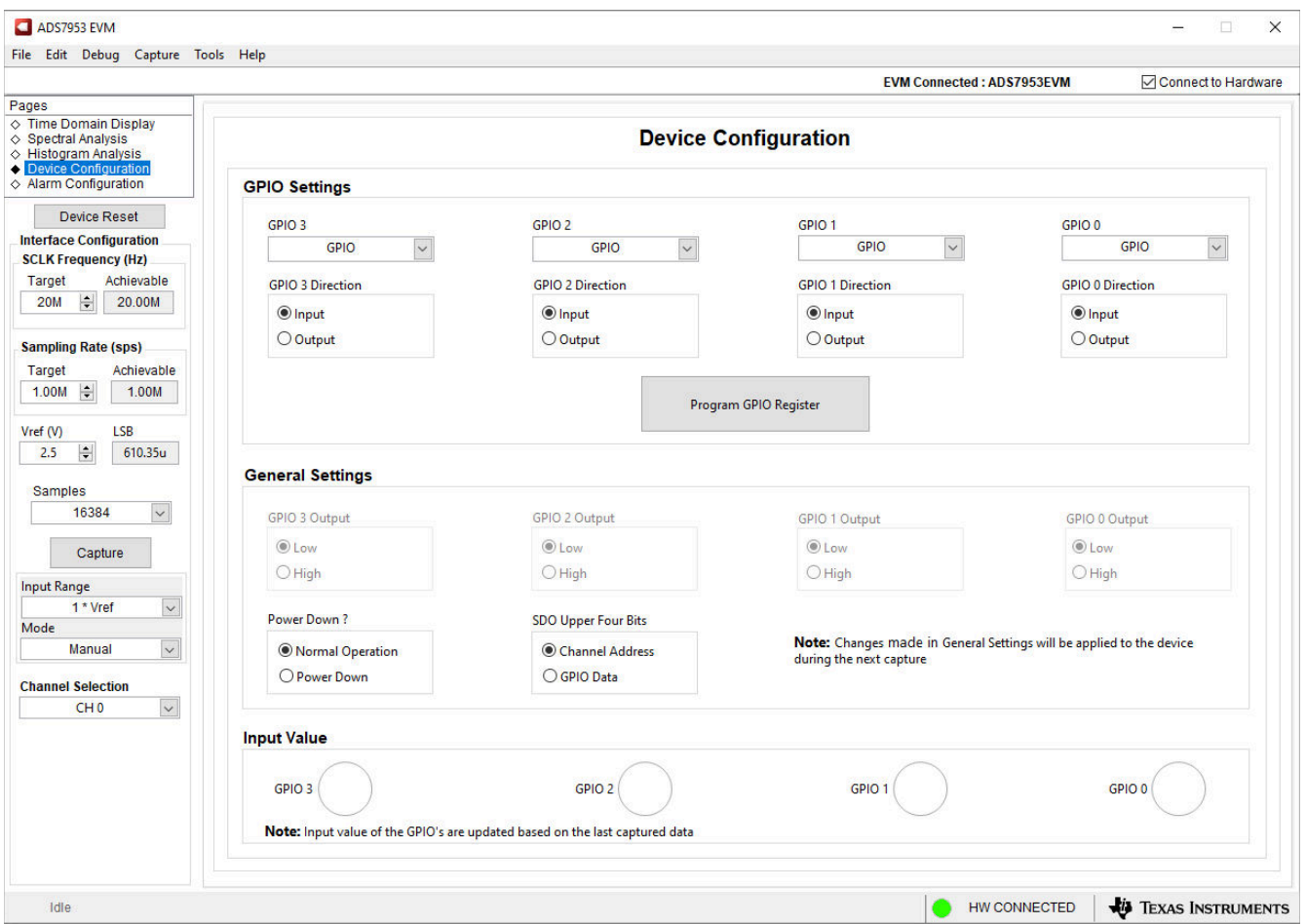

**Figure 6-6. Device Configuration Page**

<span id="page-16-0"></span>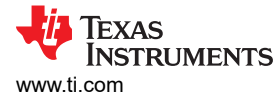

### **6.6 Alarm Configuration**

The *Alarm Configuration* page (Figure 6-7) sets the alarm thresholds of the ADS7953 ADC. The device has an alarm feature that allows GPIO0 to be configured as either a *high or low* or just as a *low* alarm threshold and GPIO1 to be configured as a *low* alarm threshold. These GPIO configurations can be set by going to the *Device Configuration* page and using the drop-down menu to select the appropriate function for the two GPIOs. In the GUI, these thresholds are set using a 12-bit hexadecimal value and are available on all 16 channels. If a threshold is crossed, the bell under GPIO0 or GPIO1 illuminates depending on which threshold is crossed and the configuration of the two GPIOs. To program the values, enter the appropriate threshold value and click on the *Program Alarm Registers* button. Only channels 0 to 7 are displayed by default. To set the thresholds for the other eight channels, click the **CH8-CH15** button next to *Select Page* at the bottom right corner of the window.

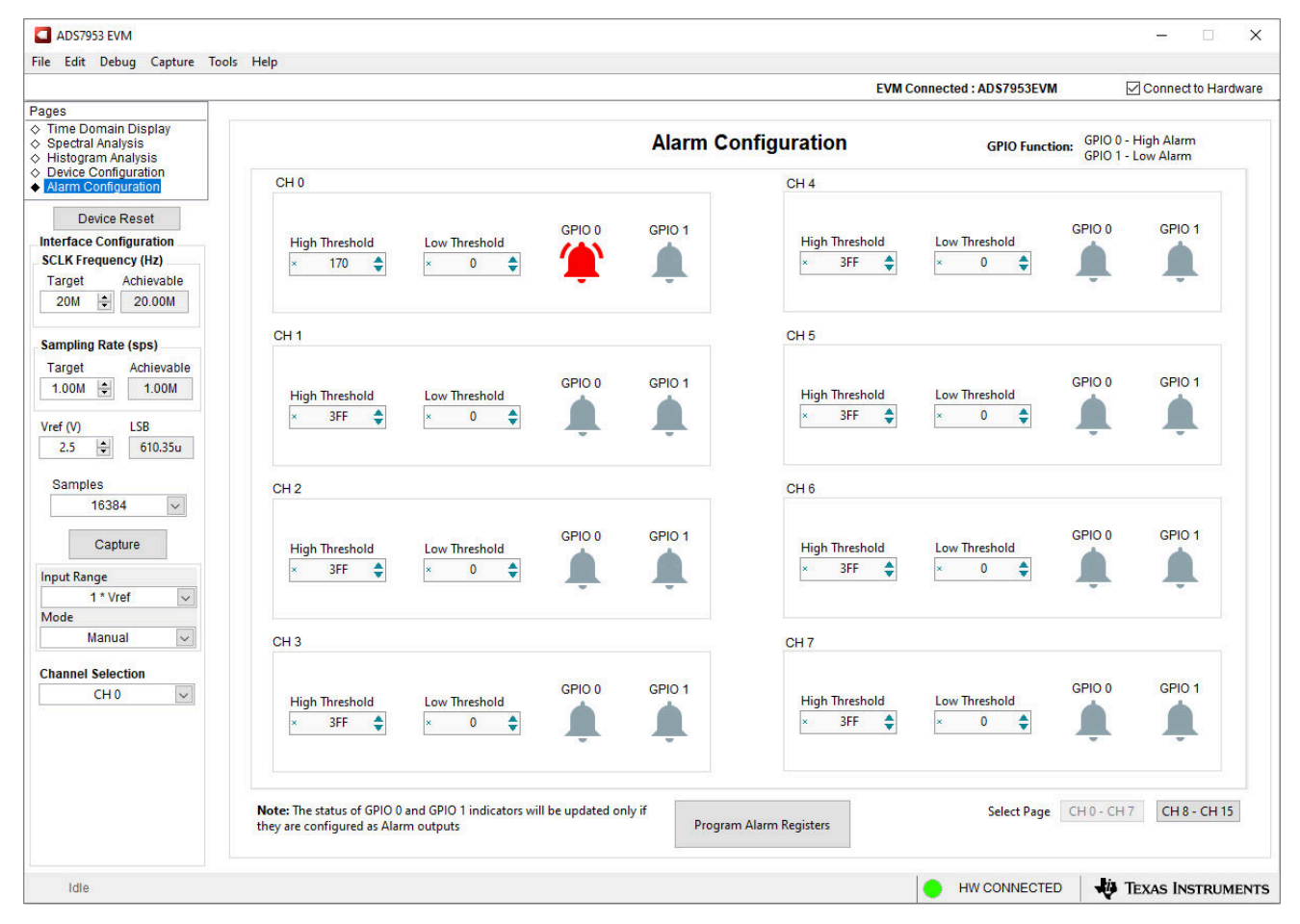

**Figure 6-7. Alarm Configuration Page**

## <span id="page-17-0"></span>**7 Schematic, Bill of Materials, and Printed-Circuit Board Layout**

This section contains the ADS7953EVM schematic, bill of materials, and printed-circuit board layout.

### **7.1 Schematic**

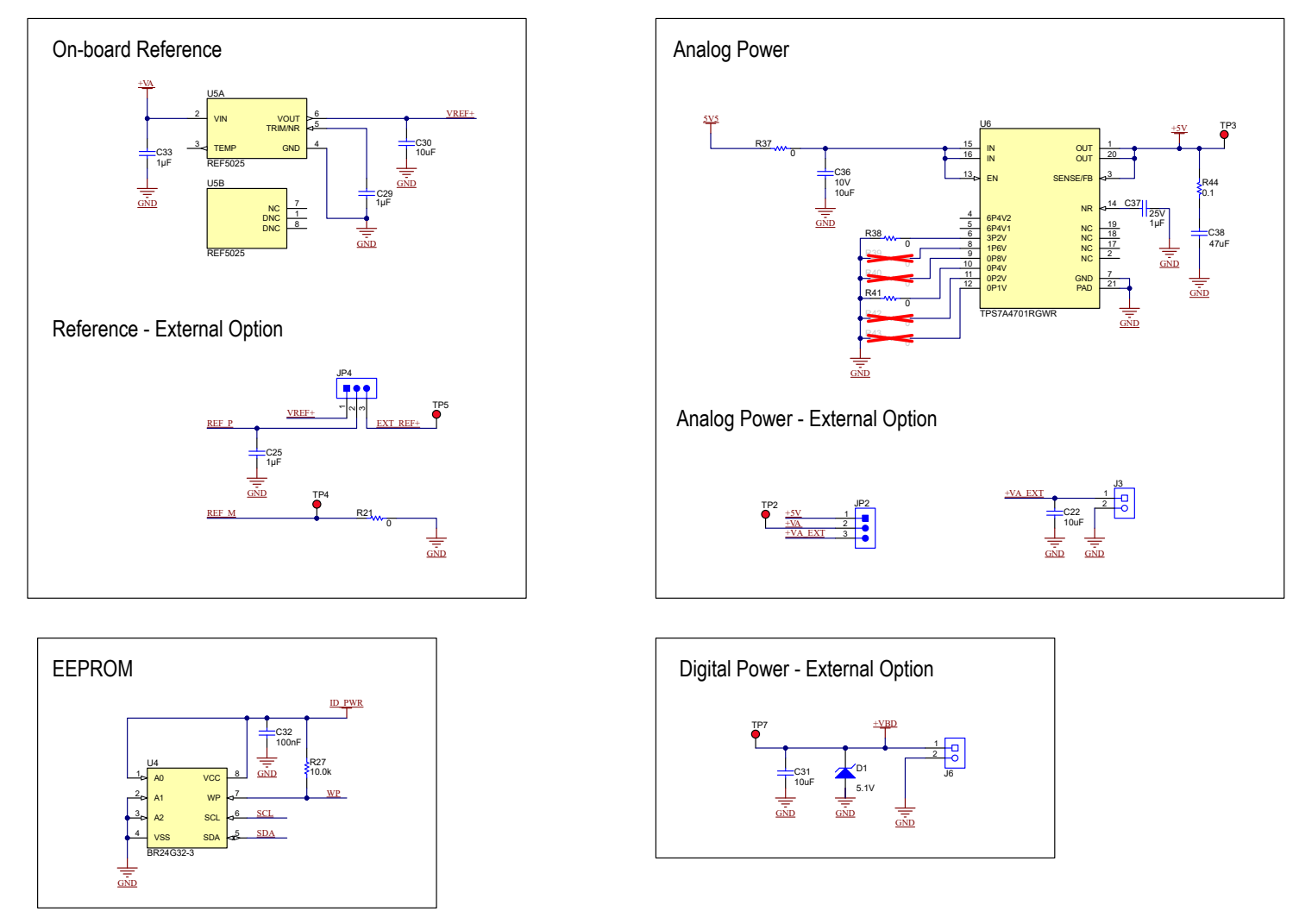

**Figure 7-1. Schematic Diagram (Page 1): Reference, EEPROM, Power Supplies**

<span id="page-18-0"></span>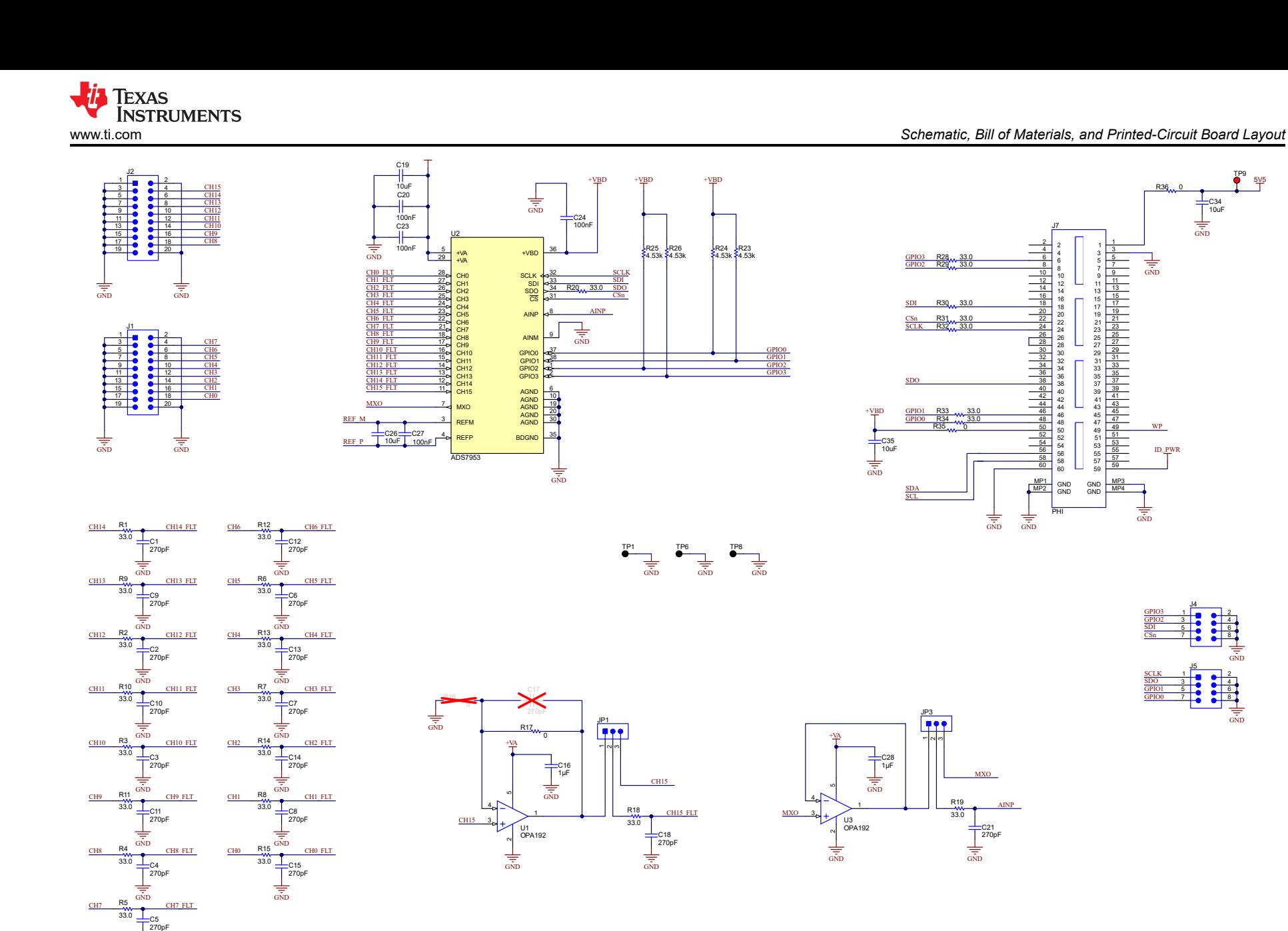

**Figure 7-2. Schematic Diagram (Page 2): Analog Inputs, ADC Main, PHI Connector**

GND

 $1$   $2$  $3 \times 2 \times 4$  $5 - 16$  $7$   $8$   $8$ J5

 $1 - 12$  $3 \times 4$  $5 \times 16$  $7 \times 8$ J4

GND

GND

TP9<br>● 5<u>V</u>5

C34<br>10uF GND

<span id="page-19-0"></span>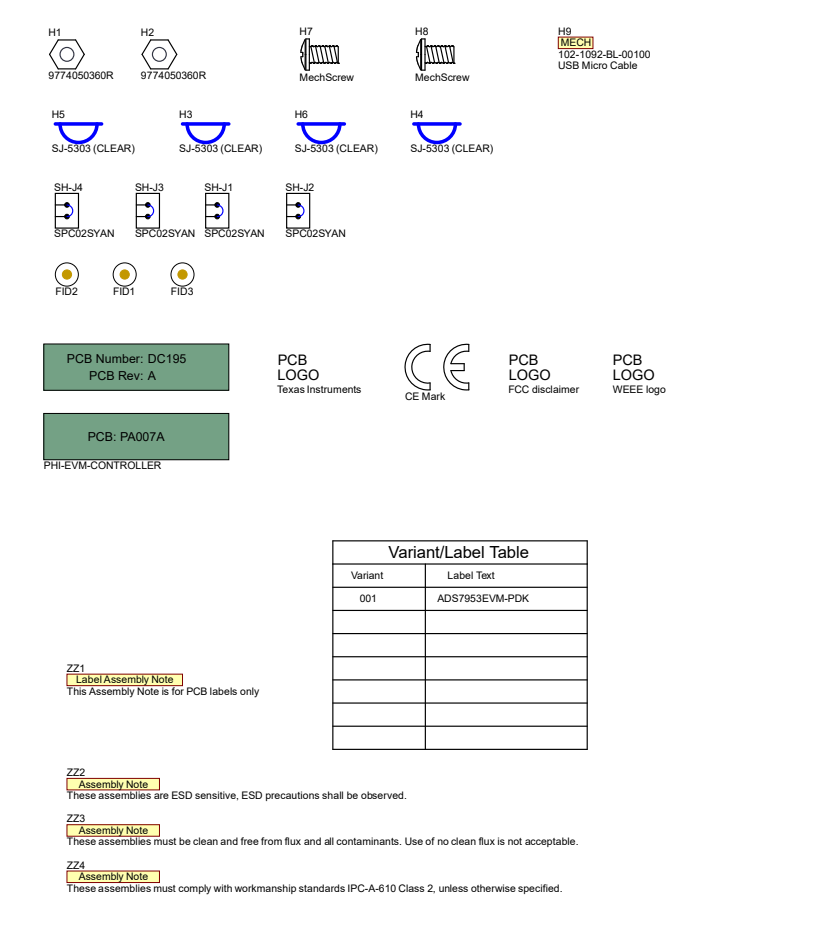

**Figure 7-3. Schematic Diagram (Page 3): Hardware Components**

## <span id="page-20-0"></span>**7.2 Bill of Materials**

D

Table 7-1 lists the ADS7953EVM BOM.

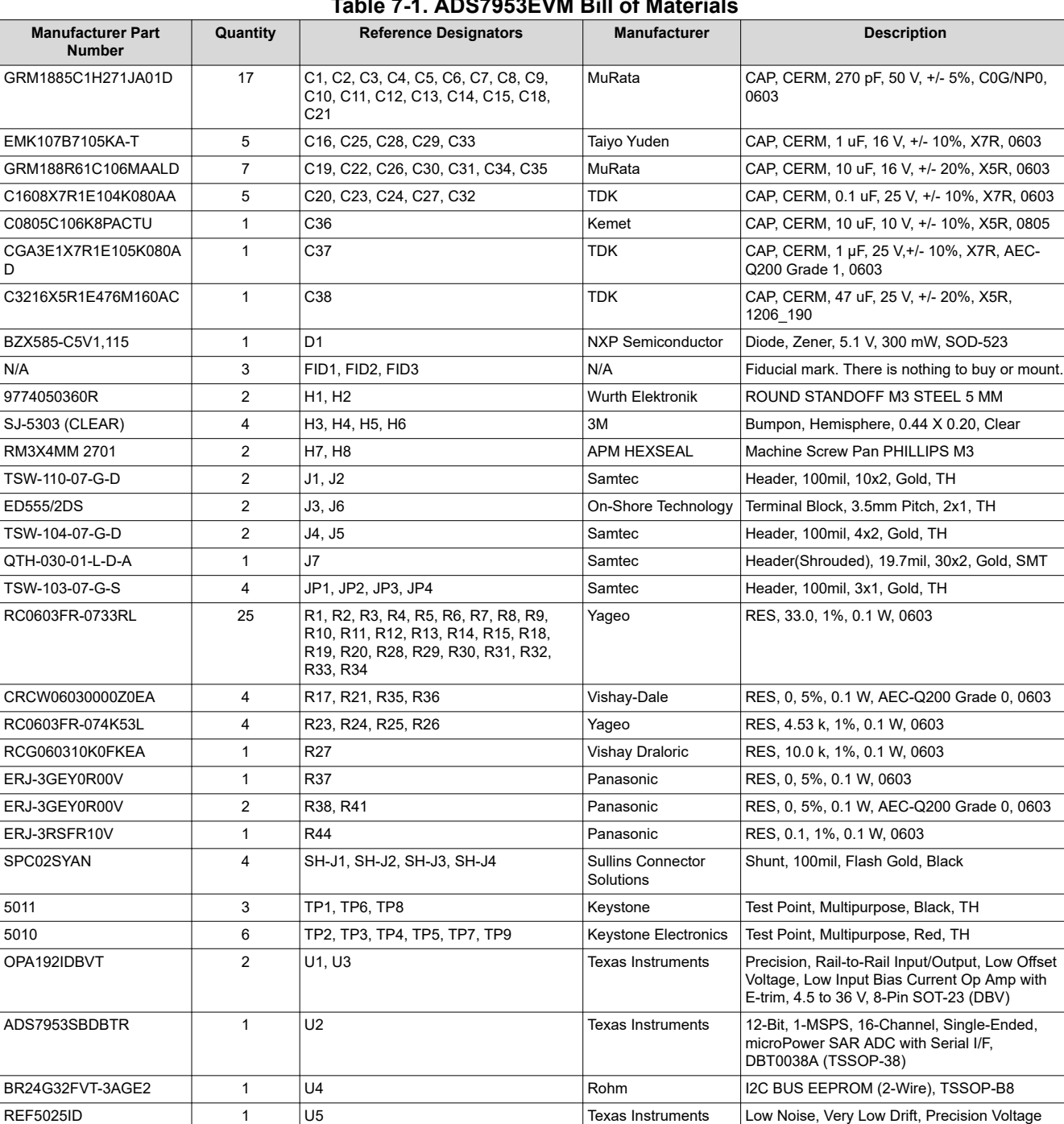

#### **Table 7-1. ADS7953EVM Bill of Materials**

Reference, -40 to 125 degC, 8-pin SOIC (D)

Voltage Regulator, RGW0020A (VQFN-20)

TPS7A4701QRGWR 1 U6 Texas Instruments 35 V, 1 A, 4.2μVRMS, RF Low-Dropout (LDO)

## <span id="page-21-0"></span>**7.3 PCB Layout**

Figure 7-4 through Figure 7-7 show the EVM PCB layout.

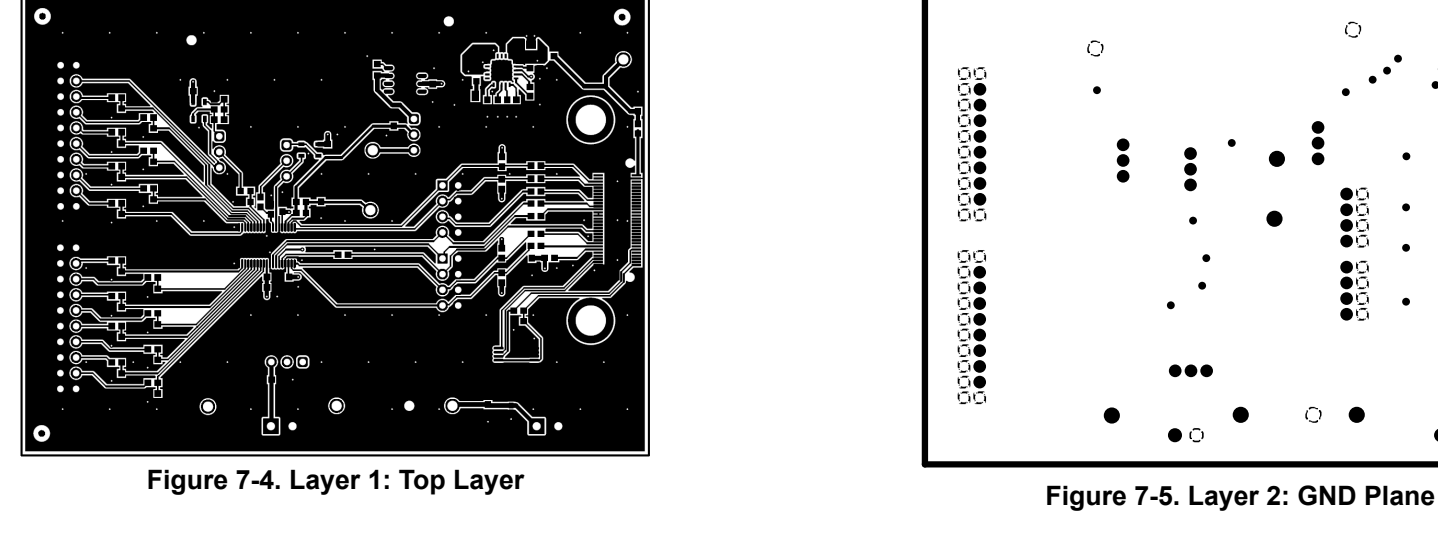

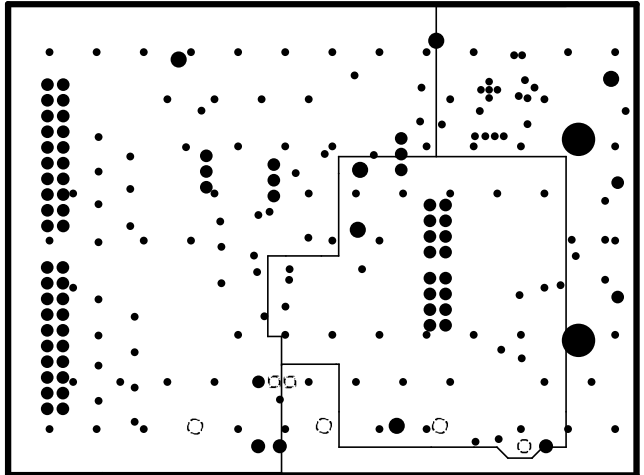

**Figure 7-6. Layer 3: Power Plane Figure 7-7. Layer 4: Bottom Layer**

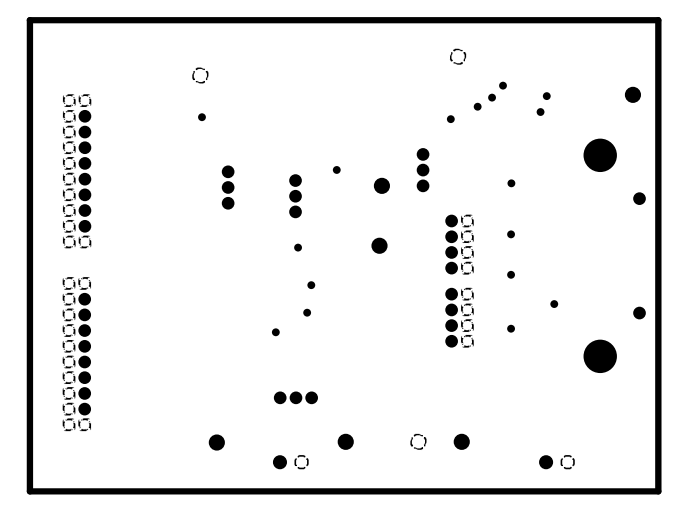

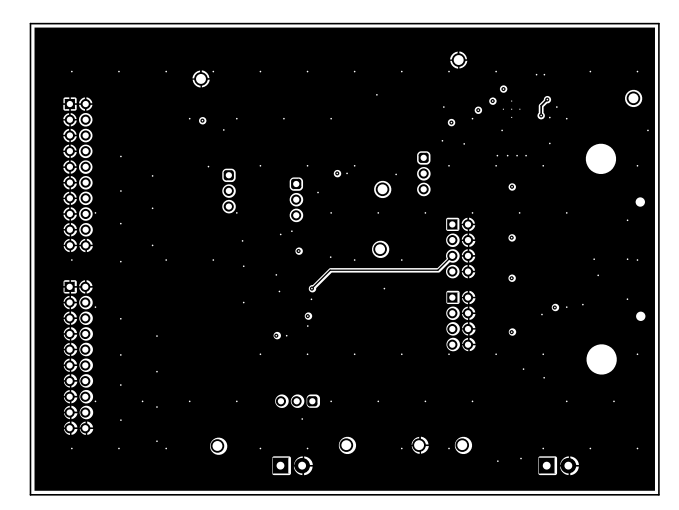

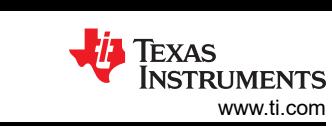

### **IMPORTANT NOTICE AND DISCLAIMER**

TI PROVIDES TECHNICAL AND RELIABILITY DATA (INCLUDING DATA SHEETS), DESIGN RESOURCES (INCLUDING REFERENCE DESIGNS), APPLICATION OR OTHER DESIGN ADVICE, WEB TOOLS, SAFETY INFORMATION, AND OTHER RESOURCES "AS IS" AND WITH ALL FAULTS, AND DISCLAIMS ALL WARRANTIES, EXPRESS AND IMPLIED, INCLUDING WITHOUT LIMITATION ANY IMPLIED WARRANTIES OF MERCHANTABILITY, FITNESS FOR A PARTICULAR PURPOSE OR NON-INFRINGEMENT OF THIRD PARTY INTELLECTUAL PROPERTY RIGHTS.

These resources are intended for skilled developers designing with TI products. You are solely responsible for (1) selecting the appropriate TI products for your application, (2) designing, validating and testing your application, and (3) ensuring your application meets applicable standards, and any other safety, security, regulatory or other requirements.

These resources are subject to change without notice. TI grants you permission to use these resources only for development of an application that uses the TI products described in the resource. Other reproduction and display of these resources is prohibited. No license is granted to any other TI intellectual property right or to any third party intellectual property right. TI disclaims responsibility for, and you will fully indemnify TI and its representatives against, any claims, damages, costs, losses, and liabilities arising out of your use of these resources.

TI's products are provided subject to [TI's Terms of Sale](https://www.ti.com/legal/terms-conditions/terms-of-sale.html) or other applicable terms available either on [ti.com](https://www.ti.com) or provided in conjunction with such TI products. TI's provision of these resources does not expand or otherwise alter TI's applicable warranties or warranty disclaimers for TI products.

TI objects to and rejects any additional or different terms you may have proposed.

Mailing Address: Texas Instruments, Post Office Box 655303, Dallas, Texas 75265 Copyright © 2023, Texas Instruments Incorporated